## **KinExA Backup Files**

The KinExA® Pro software automatically generates a backup copy of completed experiments. The following can be used to restore an experiment that is accidentally removed or corrupted on the user's file system. Backups can be placed on a writable CD, a network, or a USB drive.

### **KinExA 3000 Back Up Files**

#### Step 1. Ensure Hidden Files can be viewed:

#### Windows XP

- 1. Open the "Control Panel".
- 2. Go to "Tools/Folder Options".
- **3**. Select the "**View**" tab.
- 4. Be sure that "show hidden files and folders" is selected.
- 5. Click "OK".

Browse to the following file. The <<username>> will be the name of the KinExA user (or KinExA operator if Sapidyne configured the computer):

• C:\Documents and Settings\<<USER NAME>>\Application Data\Sapidyne\KinExA Pro\

#### Windows 7

- 1. Open "Windows Explorer".
- 2. Select "Organize", select "Folder and search options".
- 3. Select the "View" tab.
- 4. Be sure that "Show hidden files and folders" is selected.
- 5. Click "OK".

Browse to the following file. The <> will be the name of the KinExA user (or KinExA operator if Sapidyne configured the computer):

• C:\Users\<>\AppData\Roaming\Sapidyne\ KinExA Pro\

#### Windows 8

- 1. Open "File Explorer".
- 2. Select the "View" tab.
- 3. Be sure that "Hidden Items" is selected.

Browse to the following file. The <> will be the name of the KinExA user (or KinExA operator if Sapidyne configured the computer):

• C:\Users\<>\AppData\Roaming\Sapidyne\ KinExA Pro\

## Step 2. Copy desired experiment file (.kxp files):

#### All Windows Versions

- 1. Open the "exp" folder.
- 2. Copy all files onto a CD, USB, or network location.

# Note: Experiments are saved using the experiment ID generated when the experiment is started on the instrument.

3. Verify that copied files are in a readable format.

## KinExA 3200 Back Up Files

#### Protocol

- 1. Locate the *Access Panel* on the back of the KinExA<sup>®</sup> Instrument (**Figure 1**). If there is no *USB Port* on your panel, contact Sapidyne for assistance.
- 2. With the Instrument turned on, plug a USB thumb drive into the USB Port indicated in Figure 1.
- 3. The busy (orange) LED light on the *Front Panel* wil illuminate once the Instrument recognizes the USB thumb drive.
  If the Error (red) LED light illuminates, then the USB thumb drive does not have the necessary capacity to store the backup. You may need up to 2 gigabytes of free space on the thumb drive.
- **4.** The busy (orange) LED light will remain illuminated while the files are being uploaded.
- 5. Once the files are uploaded, the busy (orange) LED light will blink indicating that the files have been successfully uploaded. It is now safe to remove the USB thumb drive from the USB Port.

## KinExA 4000 Back Up Files

The KinExA 4000 experiments are accessible through Windows File Explorer

#### Protocol

- 1. Plug a USB drive into a *USB Port* on the computer.
- 2. Open *Windows File Explorer* and type \\kinexa4000.kinexa into the search bar.
- **3.** Open the *Experiments* folder. Copy/Paste the experiments of interest onto the USB drive.
- 4. Verify that copied files are in a readable format.

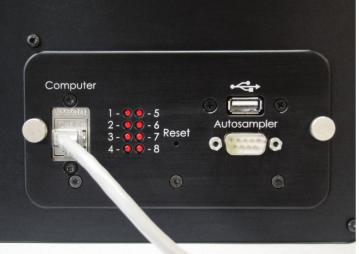

Figure 1. Back Access Panel for the KinExA 3200.